## **Configuration Example of OpenStage Gate View in combination with a SIP Door Opener in OpenScape Office MX/LX and OpenScape Business X3, X5, X8 and Business S.**

OpenStage Gate View works in combination with a SIP Door Station attached to OpenScape Office / OpenScape Business. Via the Gate View solution, the video image from the door station camera is automatically displayed onto the display of the OpenStage 60 phone, when the doorbell is activated. The user can hence identify the visitor at the door and decide whether or not to allow entry into the building via activation of the configured door opener key on the phone.

Door Station configuration for Gate View is completed in 3 steps:

- Configure a destination extension which rings when the Door Station is activated (the doorbell is pressed) and program one of the programmable keys on that extension with the function "Open Door" (the subscriber also needs to be configured for Gate View operation)
- Change Door Opener password in "Expert Mode UC Suite User Directory"
- Configure Door Opener in OpenStage Gate View "Expert Mode OpenStage Gate View – Administration – Door Opener – Add Door Opener"

In detail:

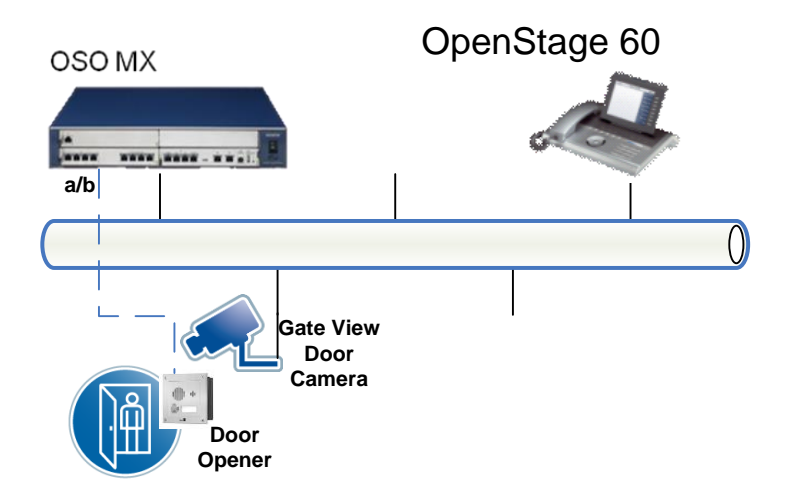

**Figure 1: Door Opener will ring OpenStage 60 when activated.**

For security reasons a password for the door opener needs to be assigned. In order to allow the destination extension to open the door after a call from the Door Station, a key for opening the door should be configured at the destination extension.

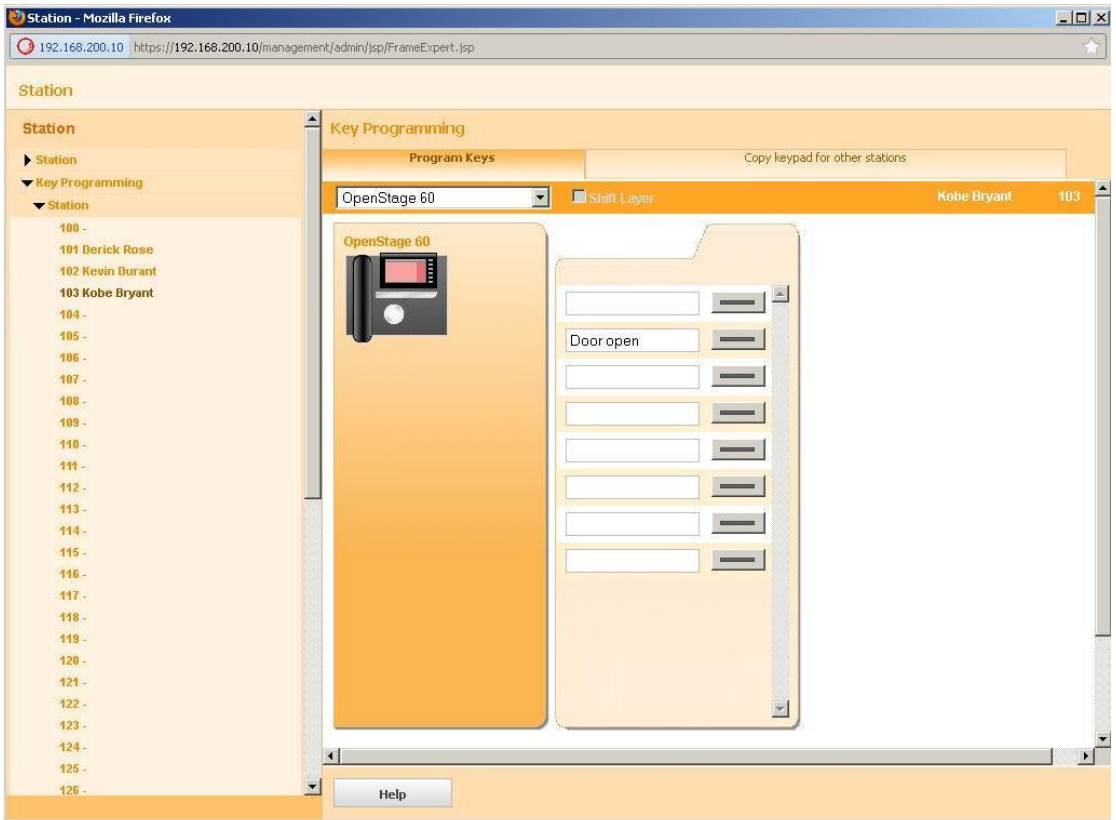

Figure 2: 2<sup>nd</sup> Key has to be configured as "Procedure \*53nnnn" in order to open the door via DTMF nnnn.

The final step is to configure the Door Opener within OpenStage Gate View from "Expert Mode – OpenStage Gate View – Administration – Door Opener – Add Door Opener"

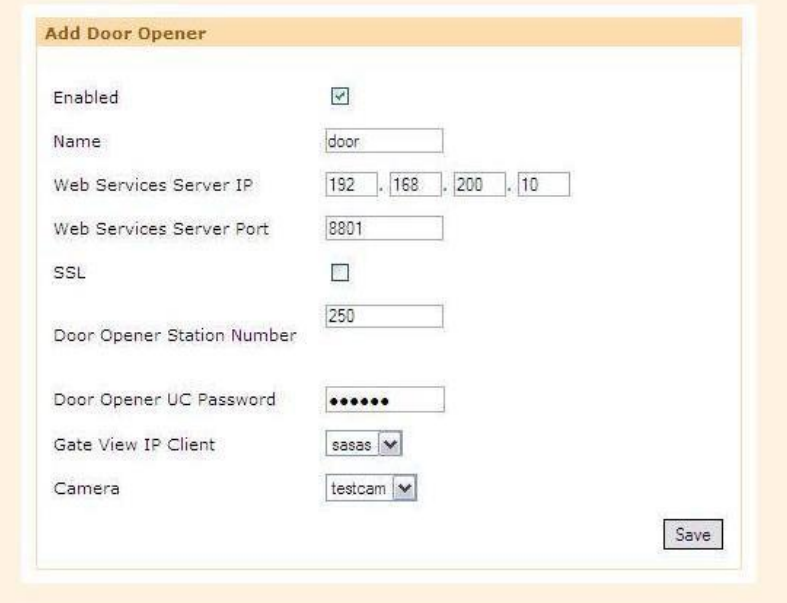

**Figure 3: "Add Door Opener" menu in OpenStage Gate View.**

*Enabled:* When selected Door Opener feature is activated.

*Name:* Desired name for Gate View configured Door Opener.

*Web Services Server IP:* IP address of UC Suite/myPortal entry Web Services Assistant.

*Web Services Server Port:* Port of myPortal entry Web Services Assistant.

*SSL:* SSL access.

*Door Opener Station Number:* Door Opener SIP Station Number.

*Door Opener Password:* Door Opener password as configured.

*Gate View IP Client:* Ring destination (extension) with Gate View configured, "Gate View Door Camera" and "Open Door" keys.

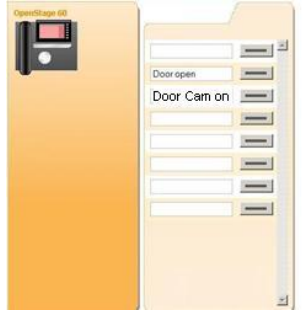

**Figure 4: Camera – Installed Gate View camera located at the door.** 

After saving the OpenStage Gate View Door Opener configuration and activation of the Door Station, the data with the programmed Gate View keys needs to be transferred once more to the OpenStage phone. Afterwards, the Door Station camera will be activated automatically when the Door Station is activated. The video image is displayed on the display of the selected destination extension and the user can open the door by pressing the programmed "Door Open" key on the OpenStage phone.

|          | Configure Phone Buttons - Mozilla Firefox                                               |                |                                |                                                          |                     |                                 |                              | $-10 \times$        |
|----------|-----------------------------------------------------------------------------------------|----------------|--------------------------------|----------------------------------------------------------|---------------------|---------------------------------|------------------------------|---------------------|
|          | 192.168.200.10 https://192.168.200.10:8009/admin/ext/gsec/index.gs?mnu=phoneconfig8id=0 |                |                                |                                                          |                     |                                 |                              | 食                   |
|          |                                                                                         |                |                                |                                                          |                     |                                 |                              | Version: 2:00:10    |
|          |                                                                                         |                |                                |                                                          |                     |                                 |                              | OpenStage Gate View |
| 212 [6]  |                                                                                         |                |                                |                                                          |                     |                                 |                              | admin Logout        |
| Overview | Surveillance                                                                            | Recordings     | <b>Status</b>                  | Administration                                           |                     |                                 |                              |                     |
|          |                                                                                         |                |                                |                                                          |                     |                                 |                              |                     |
|          | Configure Phone Buttons - 103                                                           |                |                                |                                                          |                     |                                 |                              |                     |
|          |                                                                                         |                | <b>Configure Phone Buttons</b> |                                                          |                     |                                 |                              |                     |
|          |                                                                                         |                | $\bullet$ shane.<br>Vid        | This will transfer all saved button configuration to the |                     | <b>Active Label</b><br>Door off | Inactivate Label<br>Door on: |                     |
|          |                                                                                         |                | Vic                            | Do you want to continue?                                 |                     | Cam2 off                        | Cam2 on                      |                     |
|          |                                                                                         | come:          | Pe                             |                                                          | OK<br>Cancel        | always off                      | always on                    |                     |
|          |                                                                                         | $=$            | Rec Start/Stop                 |                                                          | $\overline{8}$<br>≂ | Rec stap                        | <b>Recistart</b>             |                     |
|          |                                                                                         | $\equiv$       | Save                           | Transfer to Phone                                        |                     |                                 |                              |                     |
|          |                                                                                         | $\frac{1}{2}$  | <b>Back</b>                    |                                                          |                     |                                 |                              |                     |
|          |                                                                                         | $rac{1}{2}$    |                                |                                                          |                     |                                 |                              |                     |
|          |                                                                                         | com.           |                                |                                                          |                     |                                 |                              |                     |
|          |                                                                                         | come.          |                                |                                                          |                     |                                 |                              |                     |
|          |                                                                                         | comes.<br>com: |                                |                                                          |                     |                                 |                              |                     |
|          |                                                                                         |                |                                |                                                          |                     |                                 |                              |                     |
|          |                                                                                         |                |                                |                                                          |                     |                                 |                              |                     |
|          |                                                                                         |                |                                |                                                          |                     |                                 |                              |                     |
|          |                                                                                         |                |                                |                                                          |                     |                                 |                              |                     |
|          |                                                                                         |                |                                |                                                          |                     |                                 |                              |                     |
|          |                                                                                         |                |                                |                                                          |                     |                                 |                              |                     |

**Figure 5: Transfer to Phone Gate View configured buttons.**